**ИНСТРУКЦИЯ ПО ЭКСПЛУАТАЦИИ**

# **КОНТРОЛЬНО-КАССОВАЯ МАШИНА ПОРТ DPG-25 ФKZ**

The information contained in this document is subject to change without notice. No part of this document may be reproduced

or transmitted, in any form or by any means, mechanical, electrical or electronic without the prior written permission of Datecs Ltd.

**Version: октября, 2015**

#### Содержание **VI ВКЛЮЧЕНИЕ/ВЫКЛЮЧЕНИЕ ПИТАНИЯ VII УСТАНОВКА ТЕРМОПЕНТЫ** 1.3. Схемы оформления документов в режиме "РЕГИСТРАЦИЯ"....................10 1.3.3. Схема оформления слежебного чека внесения/выплаты ................... 12 1.4. Специфичные случаи работы в режиме "РЕГИСТРАЦИЯ"......................... 13  $3.2.1$  Сменный отчет простоложенности пространения и совмещения  $17$ 4 3 5 Tekct в чеке 25

### $\mathbb{R}^n$  if

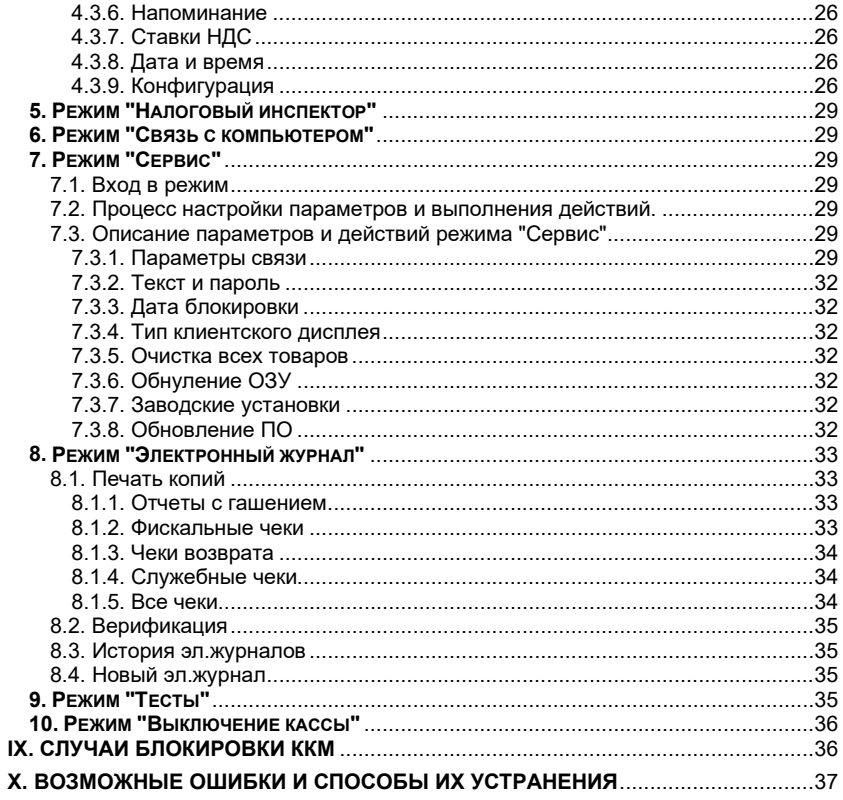

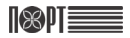

## **I. ВВЕДЕНИЕ**

ПОРТ DPG-25 ФKZ – программируемая контрольно-кассовая машина (далее ККМ) с функцией передачи фискальной информации на сервер Оператора фискальных данных (ОФД). ККМ осуществляет передачу информации на сервер ОФД о всех оформляемых чеках в режиме on-line по протоколу CPCR. Информация передается по защищенному интернет-каналу. Связь с сетью интернет осуществляется по GPRS или Wi-Fi. Ее параметры соответствуют требованиям к обслуживанию клиентов и организации учета в магазинах, супермаркетах, аптеках, ресторанах, а также в любых торговых объектах. ККМ предоставляет полный отчет, как для владельца магазина, так и для налоговых органов.

Данная инструкция предоставляет всю необходимую информацию о ККМ ПОРТ DPG-25 ФКZ и содержит детальные инструкции по настройке ККМ для работы,<br>правильной эксплуатации и хранению. технические спецификации и правильной эксплуатации и хранению, технические функциональные возможности устройства. Также предоставляется подробная информация о режимах работы и возможных применениях.

## **ПРИЯТНОЙ РАБОТЫ С КОНТРОЛЬНО-КАССОВОЙ МАШИНОЙ ПОРТ DPG-25 ФKZ!**

## **II. ТЕХНИЧЕСКИЕ ХАРАКТЕРИСТИКИ**

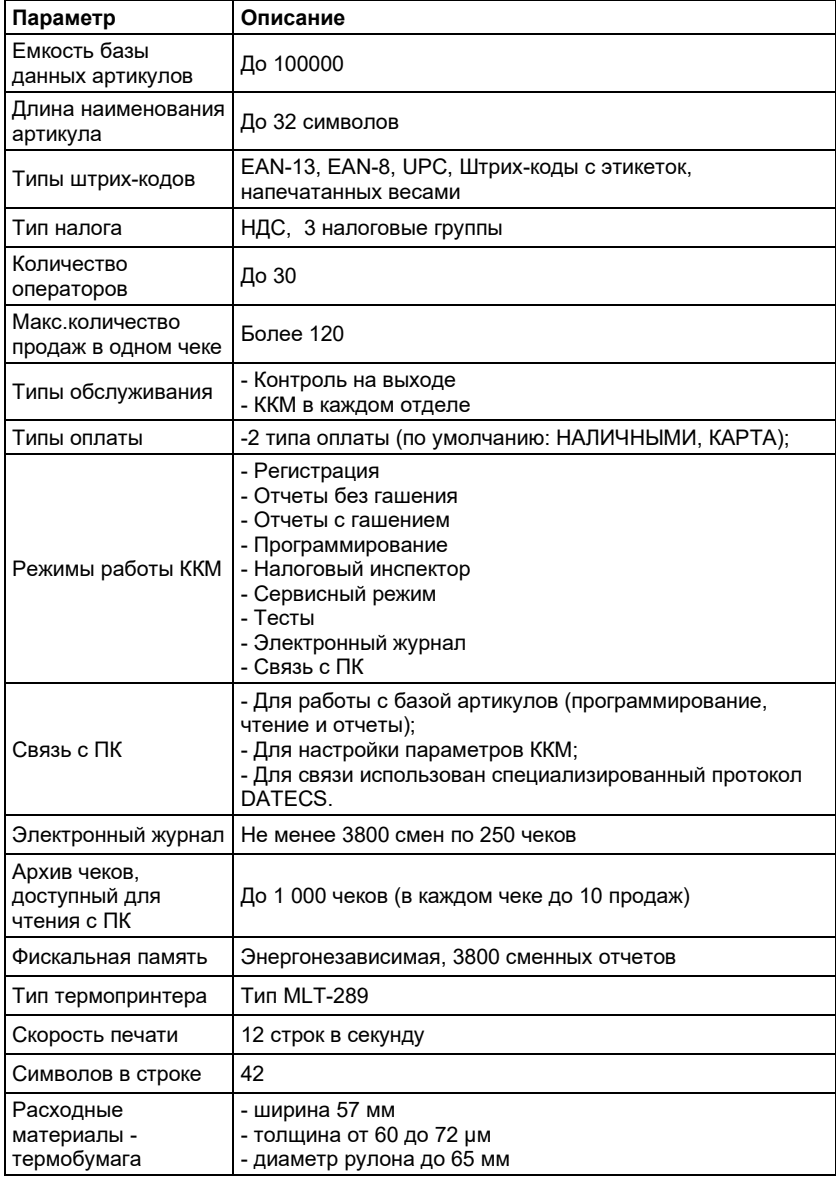

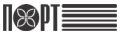

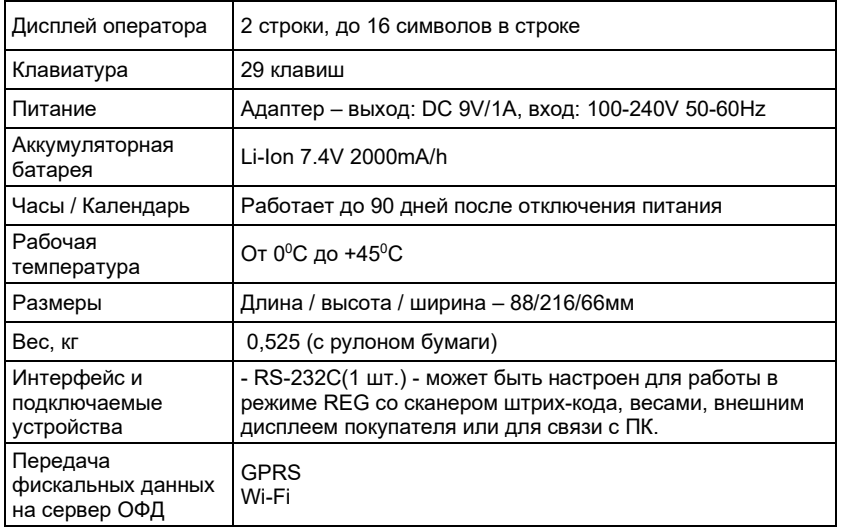

## **III. ВНЕШНИЙ ВИД ККМ**

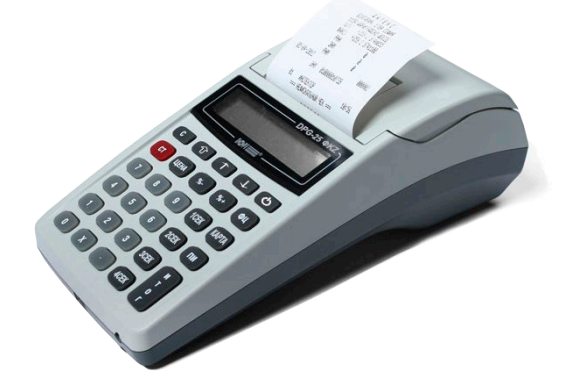

## **IV. КЛАВИАТУРА**

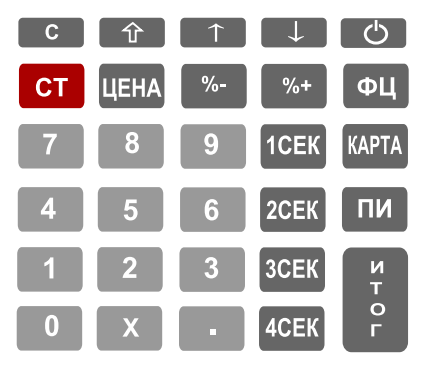

## **V. РАСПАКОВКА**

После распаковки ККМ, в коробке вы найдете:

- Эту инструкцию по эксплуатации;
- Формуляр.

*Поместите ККМ в удобном месте, так, чтобы клиенты и оператор могли одновременно видеть показания на дисплее.* 

*Не устанавливайте ККМ под прямыми солнечными лучами и вблизи источников сильного тепла!* 

*Не устанавливайте ККМ в сильно запыленных помещениях!*

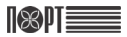

## **VI. ВКЛЮЧЕНИЕ/ВЫКЛЮЧЕНИЕ ПИТАНИЯ**

ККМ оснащена адаптером питания. Входное напряжение адаптера 100-240 В ~50- 60Hz, выходные параметры – 9В/5A.

*Не подключайте адаптер ККМ к одной цепи с мощными электроприборами (холодильники, морозильники, нагреватели, электрические двигатели, и т.д.) Перед началом работы убедитесь есть ли в ККМ термолента.*

ГЛАВНОЕ МЕНЮ ККМ включается нажатием кнопки - 15 1) Регистрация На дисплее отображается главное меню. Отключается ККМ из положения <ГЛАВНОЕ МЕНЮ> нажатием кнопки или выбором кнопками  $\uparrow$   $\downarrow$   $\downarrow$  пункта 10.

## **VII. УСТАНОВКА ТЕРМОЛЕНТЫ**

- − Откройте крышку принтерного отсека;
- − Положите рулон термоленты вниз принтерного отсека так, чтобы конец ленты находился снизу;
- − Вытяните примерно 5 ÷ 10 см термоленты;
- − Закройте крышку, слегка нажав на нее;
- − При необходимости протяните термоленту, несколько раз нажав на кнопку

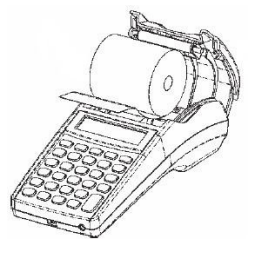

## **VIII. РЕЖИМЫ РАБОТЫ**

ККМ поддерживает несколько режимов работы, которые позволяют просматривать и изменять все параметры, печатать отчеты, обмениваться данными с компьютером и регистрировать продажи с помощью клавиатуры. Доступ к режимам работы осуществляется с помощью различных меню. Ошибки оператора приводят к появлению на дисплее сообщений об ошибке.

Главное меню предоставляет доступ к следующим режимам:

- 1. Регистрация 6. Связь с компьютером
- 2. Отчеты без гашения и и 7. Сервис<br>3. Отчеты с гашением и 8. Электро
- 
- 8. Электронный журнал<br>9. Тесты
- 4. Программирование 9. Тесты<br>5. Напоговый инспектор 10. Выключение кассы
- 5. Налоговый инспектор
- 
- 

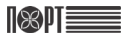

#### **Выбор режима работы**

Доступ к любому режиму можно получить следующими способами:

- выбор режима с помощью цифровой клавиатуры;
- выбор режима с помощью кнопок  $\begin{bmatrix} 1 & 1 \end{bmatrix}$  и подтверждения нажатием

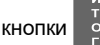

- Нажав на кнопку  $\circlearrowleft$  вы можете выйти из любого режима и вернуться к предыдущему меню.

#### **Вход в режимы**

Операторы имеют разные права на доступ к режимам.

Права доступа операторов:

- Операторы 1..23 (кассиры) имеют доступ только к режиму **1**
- Операторы 24, 25 имеют доступ к режимам **1**, **2** и **8**
- Операторы 26, 27 имеют доступ к режимам **1**, **2, 3** и **8**
- Операторы 28, 29, 30 (администраторы) имеют доступ к режимам **1**, **2**, **3, 4** и **8**
- Все операторы имеют доступ к режимам **7** и **9**
- К режиму **5** имеет доступ только налоговый инспектор.

После выбора режима, если требуется ввод пароля, то на дисплее отображается приглашение к вводу пароля.

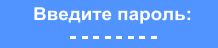

По умолчанию пароли совпадают с номерами операторов.

Для входа в режим оператор должен ввести пароль и нажать кнопк

6

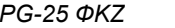

## **1. Режим "РЕГИСТРАЦИЯ"**

Режим предназначен для документального оформления (печати чеков) продаж, а также возвратов товара и действий оператора, связанных с перемещением по кассе наличных средств.

### **1.1. Вход в режим**

 $\leq$ ГЛАВНОЕ МЕНЮ >  $\rightarrow$   $\blacksquare$   $\rightarrow$  Пароль оператора\* -

\* *- Доступ к режиму "РЕГИСТРАЦИЯ" имеют операторы с 1 по 30. По умолчанию пароли для этих операторов совпадают с номерами*  **операторов. При неправильном вводе пароля нажмите кнопку и с стала.** *повторите ввод.*

На дисплее отображается:

Нажав на кнопку вы можете выйти из режима "РЕГИСТРАЦИЯ".

### **1.2. Функции кнопок в режиме "РЕГИСТРАЦИЯ"**

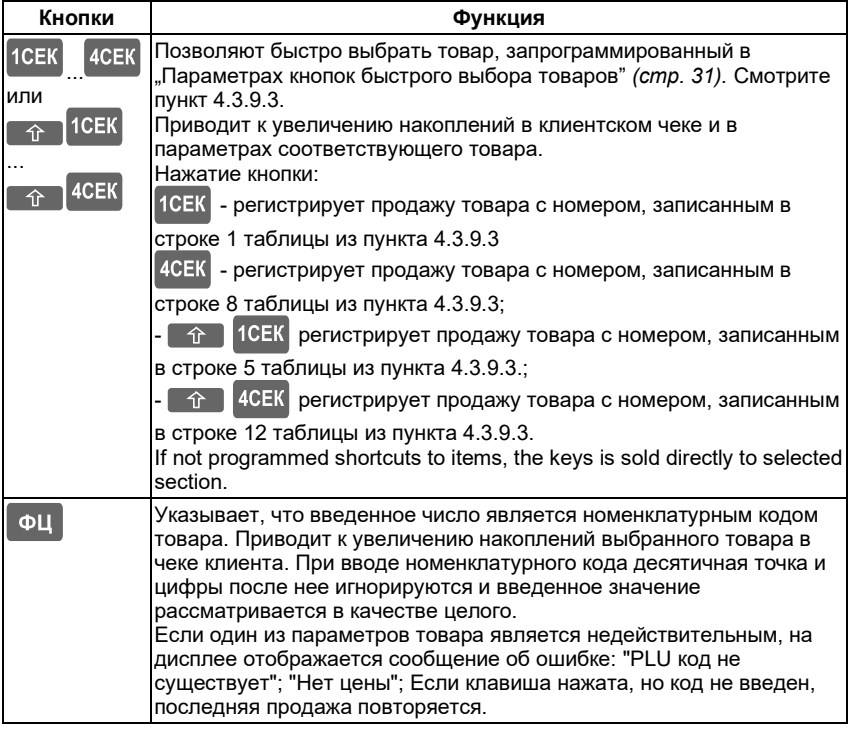

 $0.00$ 

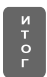

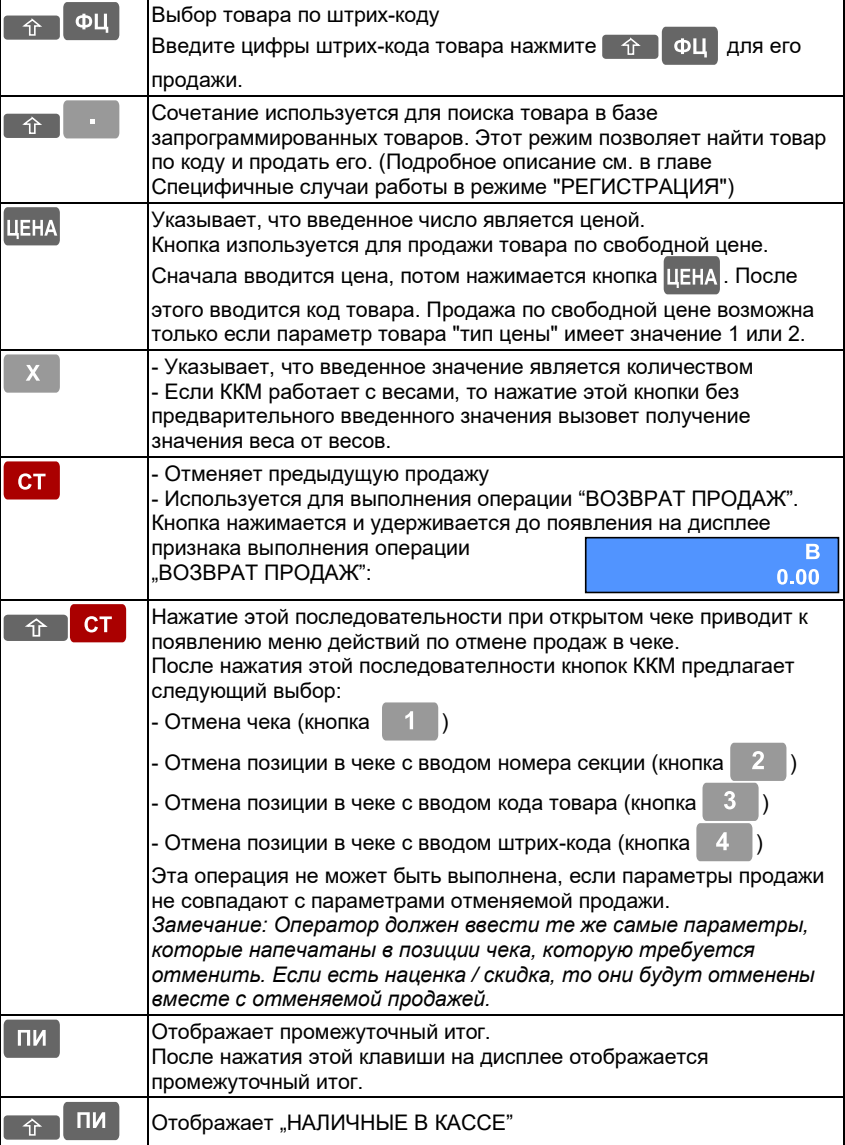

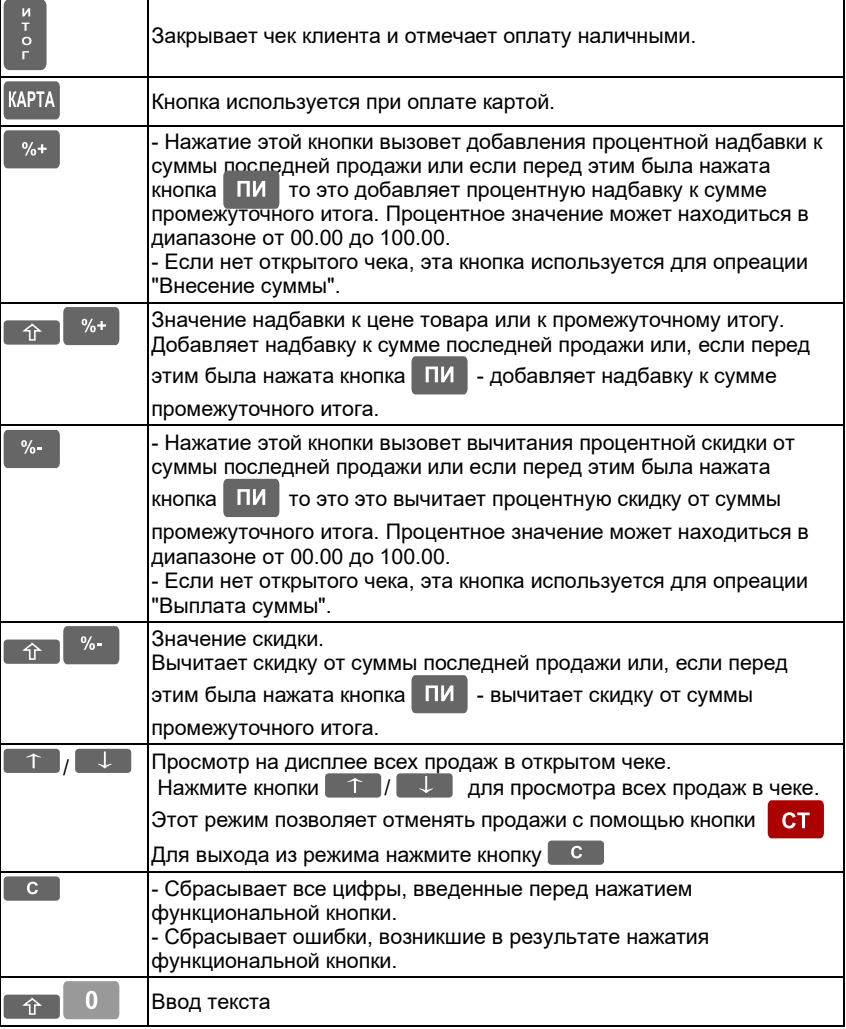

*Продажи не могут быть оформлены:*

*- Если один из операционных регистров ККМ переполнен. Продолжение работы возможно только после снятия сменного отчета с гашением (см.пункт 3.2.1. Сменный отчет).* 

*- Если разрядность суммы произведения цены и количества превышает 10 цифр операция не выполняется и на дисплее отображается сообщение об ошибке.*

#### **1.3. Схемы оформления документов в режиме "РЕГИСТРАЦИЯ"**

#### **1.3.1. Схема оформления чека продажи**

**Количество → Цена → Секция → Скидка/Наценка → Сумма → Оплата**

 *Повторять по количеству покупок Повторять до полной*

 *оплаты чека* 

**Количество:** Необязательный параметр. Если количество не введено, то производится регистрация продажи единичного товара. Количество продаваемого товара может быть введено двумя способами:

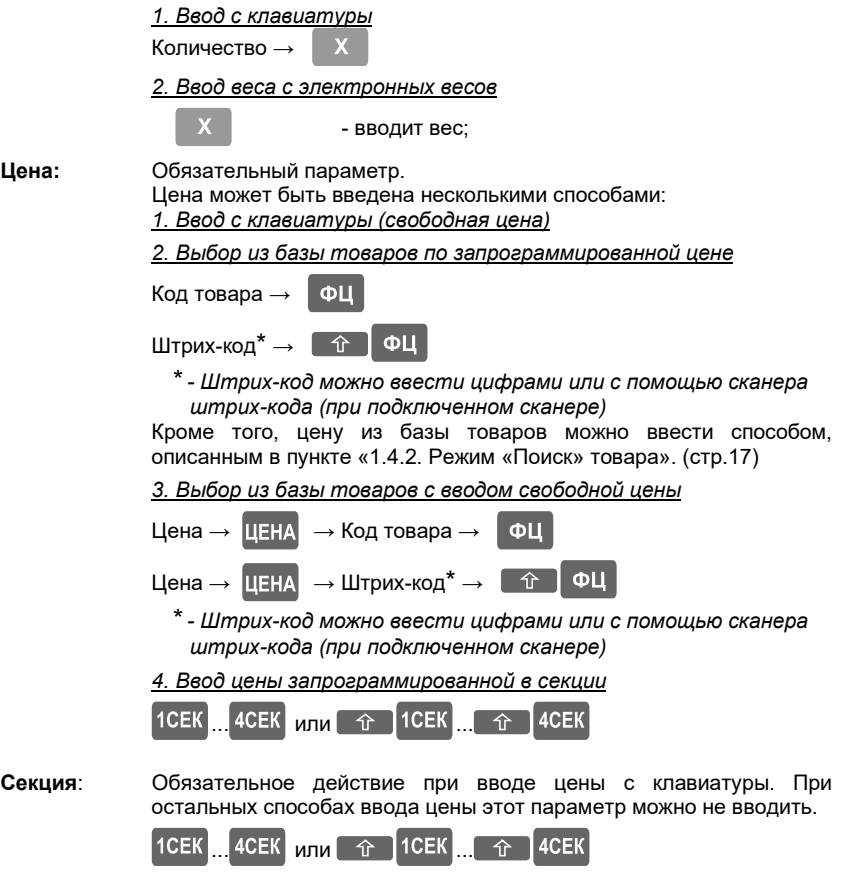

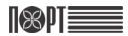

#### **Скидка/Наценка**: Необязательный параметр.

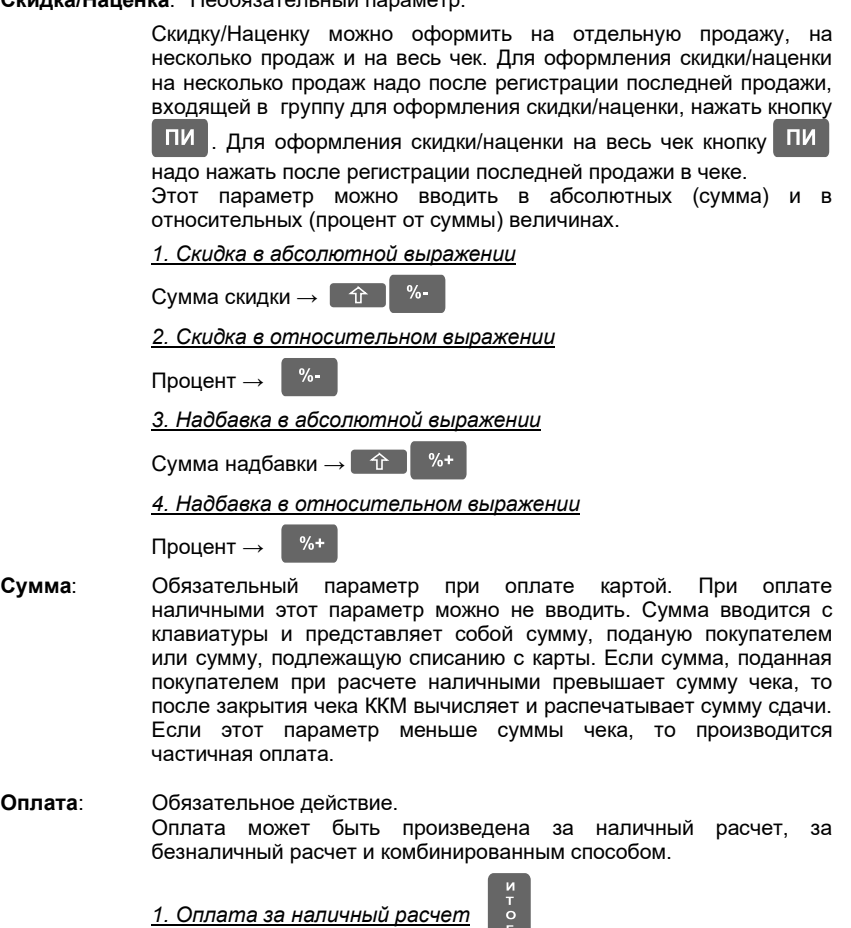

*2. Оплата за безналичный расчет* KAPTA

#### **Отмена:**

Действия по отмене регистрации отдельных продаж или всего чека, до его закрытия, описаны в пункте 1.2. Функции кнопок в режиме "РЕГИСТРАЦИЯ" (стр.11-13) кнопка  $\overline{CI}$  и сочетание кнопок  $\hat{I}$   $\hat{I}$   $\overline{CI}$ 

#### **1.3.2. Схема оформления чека возврата**

Для того чтобы оформить чек возврата товара необходимо, чтобы регистр "наличные в денежном ящике" содержал сумму большую или равную сумме возврата.

Для начала оформления чека возврата нажмите и удерживайте кнопку **CT** как описано в пункте 1.2. Функции кнопок в режиме "РЕГИСТРАЦИЯ" (стр.11-13)

Далее схема выглядит так:

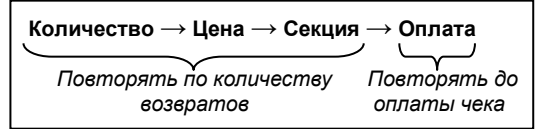

Описание действий и параметров совпадает с пунктом "1.3.2. Схема оформления чека продаж".

#### **1.3.3. Схема оформления слежебного чека внесения/выплаты**

Служебными в режиме "Регистрация" являются чеки внесения и выплаты наличных в кассу/из кассы.

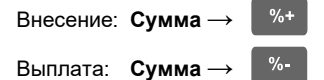

#### **1.3.4. Несколько примеров чеков продажи**

*1. Продажа из отдела №1 с оплатой наличными без вычисления сдачи:*

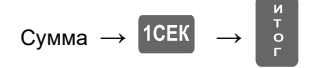

*2. Продажа из отдела №1 с оплатой наличными с вычислением сдачи:*

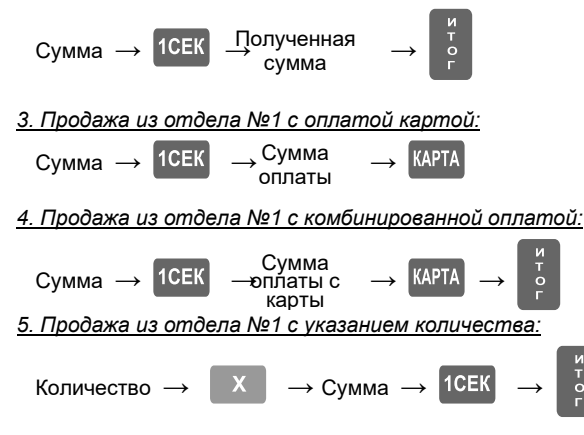

### **1.4. Специфичные случаи работы в режиме "РЕГИСТРАЦИЯ"**

#### **1.4.1. Использование параметра "штрих-код"**

Параметр товара "Штрих-код" используется для:

- регистрации продажи товара путем сканирования его штрих-кода.

- ввода цифрового значения штрих-кода с клавиатуры. Введите цифровое значение

штрих-кода товара и нажмите для регистрации продажи товара.

- применения штрих-кода, распечатанного на весах. Такой штрих-код может быть использован способами, описанными выше.

Формат штрих-кода когда в штрих-коде указываются код товара и его количество / вес:

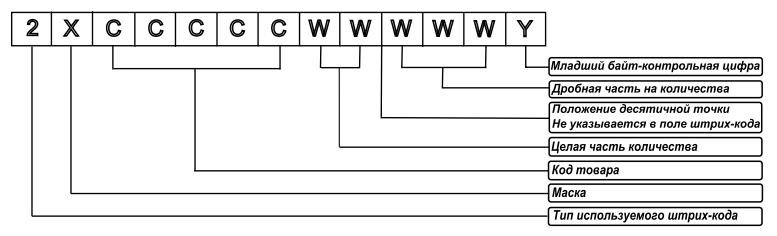

Где:

X-маска штрих-кода, запрограммированая в параметре "Маска весового штр.кода" (Программирование -> Конфигурация -> Параметры ККМ -> Маска штрих-кода) Пример:

1. Если в параметре "Маска весового штр.кода" запрограммировано значение "36", то ККМ может работать со штрих-кодами типа:

23CCCCC WWWWWY или 26CCCCC WWWWWY.

2. Если в параметре "Маска весового штр.кода" запрограммировано значение "2489", то ККМ может работать со штрих-кодами типа:

22CCCCC WWWWWY, 24CCCCC WWWWWY, 28CCCCC WWWWWY или 29CCCCC **WWWWWY** 

#### **1.4.2. Режим "ПОИСК" товара**

Режим позволяет отображать на дисплее данные товара.

Для входа в режим "ПОИСК" введите код товара и нажмите кнопки  $\Box$   $\Upsilon$ 

Если код товара не введен, то на дисплее отобразятся параметры первого запрограммированного товара. Для изменения кода искомого товара используйте кнопки  $\uparrow$  /  $\downarrow$  или прочитайте сканером штрих-код товара.

Есть два способа выхода из режима "ПОИСК":

- нажмите  $\bigcirc / \bigcirc$  для выхода из режима без регистрации продажи товара.

- дважды нажмите **ФЦ** для выхода из режима и регистрации продажи товара.

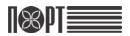

## **2. Режим "Отчеты без гашения" (Х-отчеты)**

Этот режим позволяет снимать отчеты без гашения. При снятии отчетов без гашения накопленные за смену данные не изменяются (кроме пункта "Управление остатками").

### **2.1. Вход в режим**

ГЛАВНОЕ МЕНЮ →  $\begin{bmatrix} 2 \end{bmatrix}$  → Пароль оператора\*

\* *- Доступ к режиму "Отчеты без гашения" имеют операторы с 24 по 30. По умолчанию пароли для этих операторов совпадают с номерами операторов. При неправильном вводе пароля нажмите кнопку* С *и повторите ввод.*

На дисплее отчеты, доступные для печати:

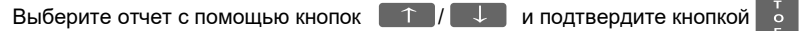

или нажмите соответствующую цифровую кнопку.

### **2.2. Типы X-отчетов**

#### **2.2.1. Сменный отчет**

Отчеты без гаш. →

Отчет включает в себя:

- обороты по продажам, возвратам, наценкам и скидкам;
- обороты по типам оплаты, обороты по операциям отмены/коррекции;
- суммы внесения / выплат;
- обороты и суммы НДС по налоговым группам;

#### **2.2.2. По операторам**

Отчеты без гаш.  $\rightarrow$  2  $\rightarrow$  Отчет по операт

#### *2.2.2.1. По номеру оператора*

Отчет по операт  $\rightarrow$  1  $\rightarrow$  Введите номер оператора

#### *2.2.2.1. По всем операторам*

Отчет по операт →

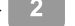

Отчет включает в себя:

- обороты по продажам, наценкам и скидкам
- обороты по типам оплаты
- обороты по операциям отмены/коррекции
- суммы внесения / выплат

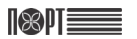

последний номер

#### **2.2.3. Отчет по товарам**

Отчеты без гаш.

первый номер диапазона товаров

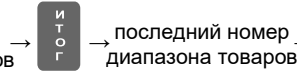

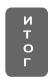

Содержит накопленные обороты по товарам. Отчет может быть снят для диапазона товаров. Введите первый и последний товар из диапазона. Для каждого товара распечатываются:

- Номенклатурный код и наименование;
- Проданное количество и оборот.

#### **2.2.4. Отчет по ККМ**

Отчеты без гаш. →

Отчет включает в себя:

- обороты по продажам, возвратам, наценкам и скидкам;
- обороты по типам оплаты, обороты по операциям отмены/коррекции;
- суммы внесения / выплат;

#### **2.2.5. Отчет по секциям и группам товаров**

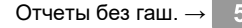

#### **2.2.6. Отчет по параметрам товаров**

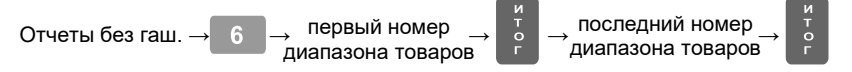

#### **2.2.7. Отчет по остаткам товаров**

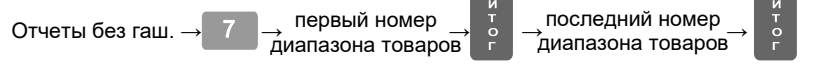

Содержит данные об остатках товаров. Отчет может быть снят для диапазона товаров. Введите первый и последний товар из диапазона. Для каждого товара распечатываются:

- Номенклатурный код и наименование
- Количество остатков

#### **2.2.8. Управление остатками**

Отчеты без гаш.  $\rightarrow$   $\bullet$   $\bullet$   $\rightarrow$  Управление остатками

Меню позволяет:

- Установить новое количество остатков
- Добавить количество к существующим остаткам

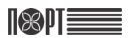

#### *2.2.8.1. Ввод новых остатков*

Подрежим предназначен для ввода начальных остатков запрограммированного товара.

Управление остатками →

Сначала вводится код товара (товар должен быть запрограммирован). Ввести код товара можно как с помощью цифровых кнопок, так и выбрав с помощью кнопок

 $\uparrow$  . Ввод кода подтверждается кнопкой  $\downarrow$  3 Затем вводится остаток

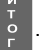

товара и подтверждается кнопкой . Выйти из режима ввода новых остатков

можно нажав кнопку  $\Box$ 

#### *2.2.8.2. Добавление остатков*

Подрежим предназначен для пополнения остатков запрограммированного товара.

Управление остатками

Сначала вводится код товара (товар должен быть запрограммирован). Ввести код товара можно как с помощью цифровых кнопок, так и выбрав с помощью кнопок

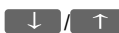

.

д Ввод кода подтверждается кнопкой **.** 3 атем вводится

добавляемое количество товара и подтверждается кнопкой .

Выйти из режима добавления остатков можно нажав кнопку .

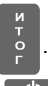

## **3. Режим "Отчеты с гашением" (Z-отчеты)**

Этот режим позволяет снимать отчеты с гашением.

*ВНИМАНИЕ! По истечение 24 часов с момента открытия смены (печати первого документа) ККМ блокируется до снятия сменного отчета! Для продолжения работы необходимо выполнить действия описанные в пункте 3.2.1.*

#### **3.1. Вход а режим**

ГЛАВНОЕ МЕНЮ →  $\overline{3}$  → Пароль оператора\*

\* *- Доступ к режиму "Отчеты с гашением" имеют операторы с 26 по 30. По умолчанию пароли для этих операторов совпадают с номерами операторов. При неправильном вводе пароля нажмите кнопку и повторите ввод.*

На дисплее отчеты, доступные для печати:

Отчеты с гаш. 1) Сменный отчет

### **3.2. Типы Z-отчетов**

#### **3.2.1. Сменный отчет**

Отчеты с гаш. →

После печати этого отчета автоматически очищиются следующие регистры:

- обороты по продажам, возвратам, наценкам и скидкам;
- обороты по типу платежа;
- обороты по операциям "отмена"/"коррекция";
- суммы выплат/внесений.

После печати этого отчета данные записываются в блок фискальной памяти и регистры автоматически очищаются. Обороты по запрограммированным товарам после печати этого отчета очищаются или нет в зависимости от значения параметра "Очистка оборотов по товарам при снятии дневного отчета с гашением". (*4.3.9.1. Параметры кассы)*

#### **3.2.2. По операторам**

Отчеты с гаш.  $\rightarrow$  2  $\rightarrow$  Отчет по операт

Печатаются и очищаются следующие данные:

- обороты по продажам, возвратам, наценкам и скидкам;
- обороты по типу платежа;
- обороты по операциям "отмена"/"коррекция";
- суммы выплат/внесений

#### *3.2.2.1. По номеру оператора*

Отчет по операт  $\rightarrow$  1  $\rightarrow$  Введите номер оператора

#### *3.2.2.1. По всем операторам*

Отчет по операт →

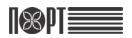

#### **3.2.3. По товарам**

Содержит данные по товарам включая обороты. Для каждого товара печатаются:

- Код товара
- Наименование
- Проданное количество
- Оборот

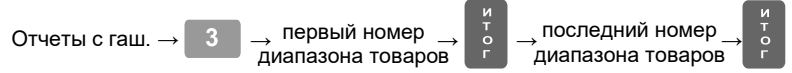

## **4. Режим "ПРОГРАММИРОВАНИЕ"**

Если Вы сами программируете вашу ККМ, то внимательно прочитайте эту главу*.* Если ваша ККМ уже запрограммирована сервисным специалистом, то пропустите эту главу и переходите к чтению главы "РЕГИСТРАЦИЯ".

Режим "ПРОГРАММИРОВАНИЕ" позволяет программировать основные параметры, сгруппированные по порядку их использования в работе ККМ. Каждый параметр доступен из своего меню. Параметры изменяются в режиме программирования после их отображения на дисплее.

#### *ВНИМАНИЕ! ПРОГРАММИРОВАНИЕ ПАРАМЕТРОВ ККМ ВОЗМОЖНО ТОЛЬКО ПОСЛЕ СНЯТИЯ СМЕННОГО ОТЧЕТА (Z-ОТЧЕТА (стр.21))!*

### **4.1. Вход в режим**

 $\mathbb{R}$ ue

ГЛАВНОЕ МЕНЮ →  $\left[\begin{array}{c} 4 \end{array}\right]$  → Пароль оператора\* →  $\left[\begin{array}{c} 1 \ 5 \end{array}\right]$ 

\* *- Доступ к режиму "ПРОГРАММИРОВАНИЕ" имеют операторы 28, 29 и 30. По умолчанию пароли для этих операторов 28, 29 и 30 соответственно. При неправильном вводе пароля нажмите кнопку и повторите ввод.*

На дисплее отображается меню режима "ПРОГРАММИРОВАНИЕ":

ПРОГРАММ 1) Товары

Нажав на кнопку  $\bigcirc$  вы можете выйти из режима "ПРОГРАММИРОВАНИЕ".

#### **4.2. Процесс программирования**

В режиме ПРОГРАММИРОВАНИЕ для изменения доступны следующие параметры:

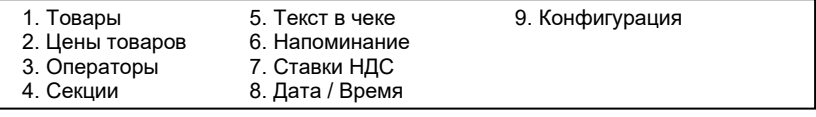

Выбор параметра осуществляется из положения "ПРОГРАММ." следующими способами:

- с помощью цифровой клавиатуры;

- с помощью кнопок  $\downarrow$   $\downarrow$   $\uparrow$   $\uparrow$  и подтверждения нажатием кнопки

Каждый параметр – это запись, состоящая из полей, значения которых определяют характеристики параметра. Некоторые из параметров имеют более одной записи. Например, параметр "Товары" имеет до 100 тысяч записей максимальное количество программируемых товаров, каждая из которых имеет несколько полей - наименование, цена, НДС и т.д.

При программировании товаров, операторов, функций кнопок, надбавок и скидок, оператор сначала вводит номер записи, которую хочет изменить. Например, если вы программируете:

- товары – сначала выбирается код товара (от 1 до 100000);

- операторов - сначала выбирается номер оператора (от 1 до 30);

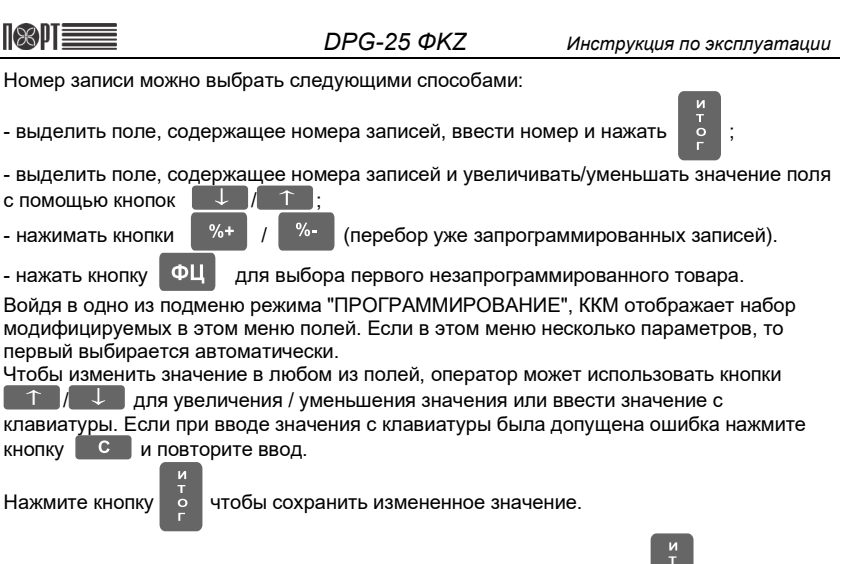

Переход к редактированию следующего параметра записи – кнопка .

Для полей с возможными значениями "Да" или "Нет" оператор может ввести 1 или 0,

где 1 означает "Да", а 0 – "Нет", или используя кнопки  $\Box$  /  $\Box$  выбрать значение из списка возможных значений.

Символьные и цифровые поля могут быть отредактированы. Если редактируемое поле цифровое, то ввести можно только цифры из диапазона, определенного параметрами поля. Если редактируемое поле символьное, то ввести можно все символы поддерживаемые ККМ–буквы алфавита, специальные символы и цифры.

#### **Функции кнопок при программировании символьных полей:**

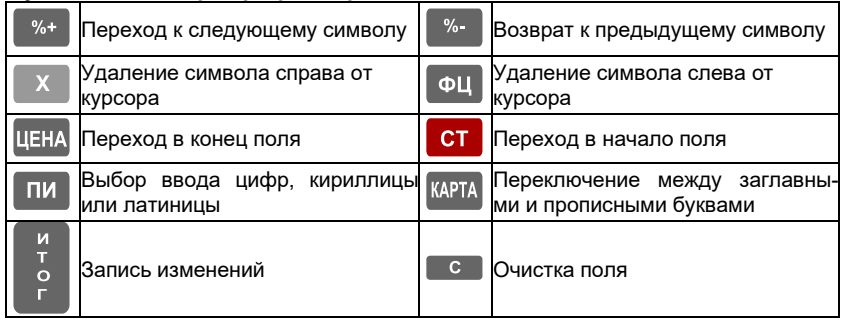

*Символ "^" является служебным. В запрограммированном тексте символ после "^" печатается жирным и первый символ "^" не печатается.*

При редактировании символьного поля, символы выбираются последовательным нажатием клавиши, и, если она остается не нажата в течение определенного периода времени, то курсор автоматически перемещается на следующую позицию на экране (как при редактировании текста в мобильном телефоне).

**Значение кнопок при программировании символьных полей**

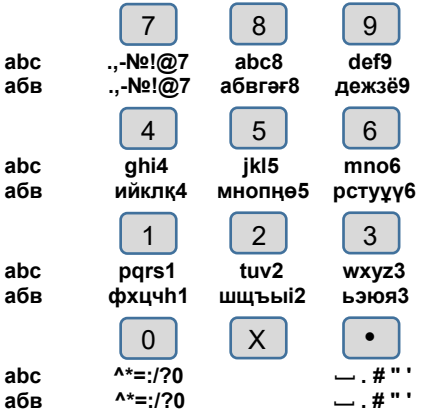

*Например - Буква "Ц" представлена на кнопке , в третьей позиции. Для* 

*введения буквы "Ц" надо 3 раза последовательно нажать кнопку .*

После ввода и сохранения последнего параметра записи на дисплей выводится следующее сообщение:

Вы можете распечатать запрограммированные параметры нажав кнопку

или завершить редактирование без распечатки параметров нажав

Напечатать? (0)-ДА / (ИТ)-НЕТ

### **4.3. Описание программируемых параметров**

#### **4.3.1. Параметры товаров**

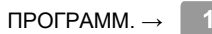

В ККМ могут быть запрограммированы до 100000 товаров, у каждого из которых имеются следующие поля:

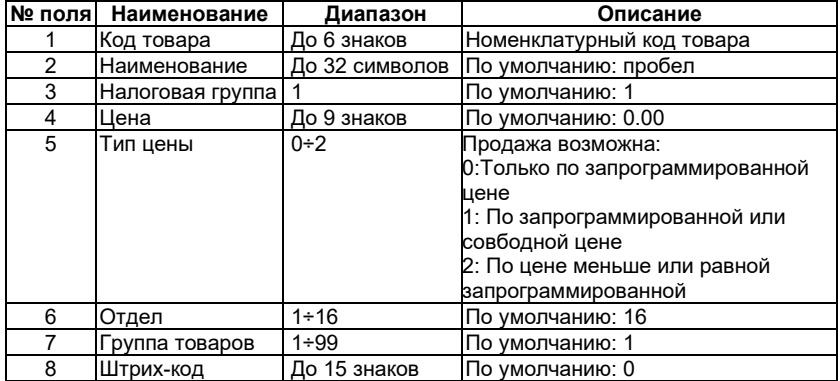

Цена товара может быть изменена в любое время. Наименование товара и налоговая группа не могут быть изменены до снятия ежедневного отчета с гашением. После снятия отчета с гашением все параметры товара могут быть изменены.

#### *Пример программирования товара с кодом 5, наименованием "Хлеб" и ценой 50 тенге*

Войдите в режим "ПРОГРАММИРОВАНИЕ"

ГЛАВНОЕ МЕНЮ  $\rightarrow$  4  $\rightarrow$  Пароль оператора\*

Последовательно нажмите кнопки

\* *- Доступ к режиму "ПРОГРАММИРОВАНИЕ" имеют операторы 28, 29 и 30. По умолчанию пароли для этих операторов 28, 29 и 30 соответственно. При неправильном вводе пароля нажмите кнопку и повторите ввод.*

Нажмите кнопку 1 для выбора пункта "1. Товары"; Код товара:

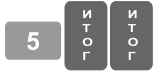

Наименование:

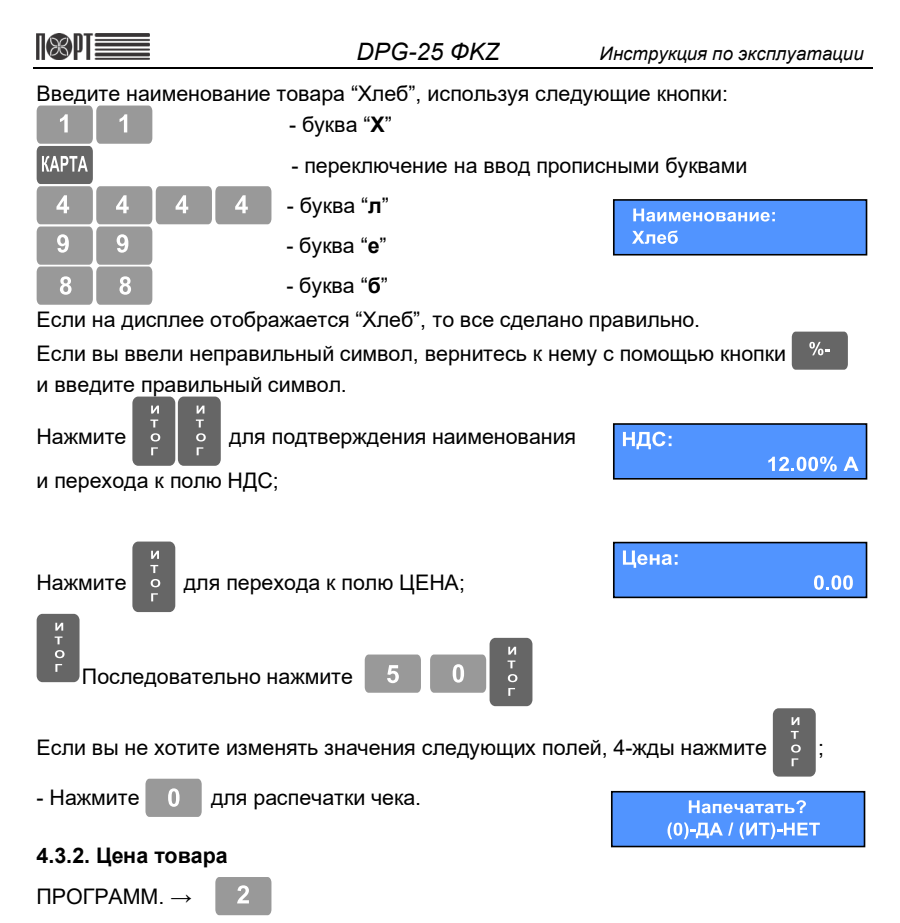

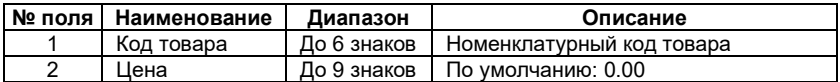

#### **4.3.3. Операторы**

ПРОГРАММ. →

Изменение наименования или пароля оператора возможно только после снятия дневного отчета с гашением (стр.21).

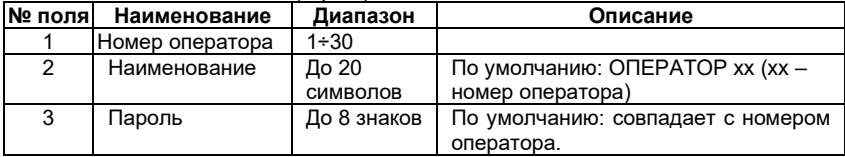

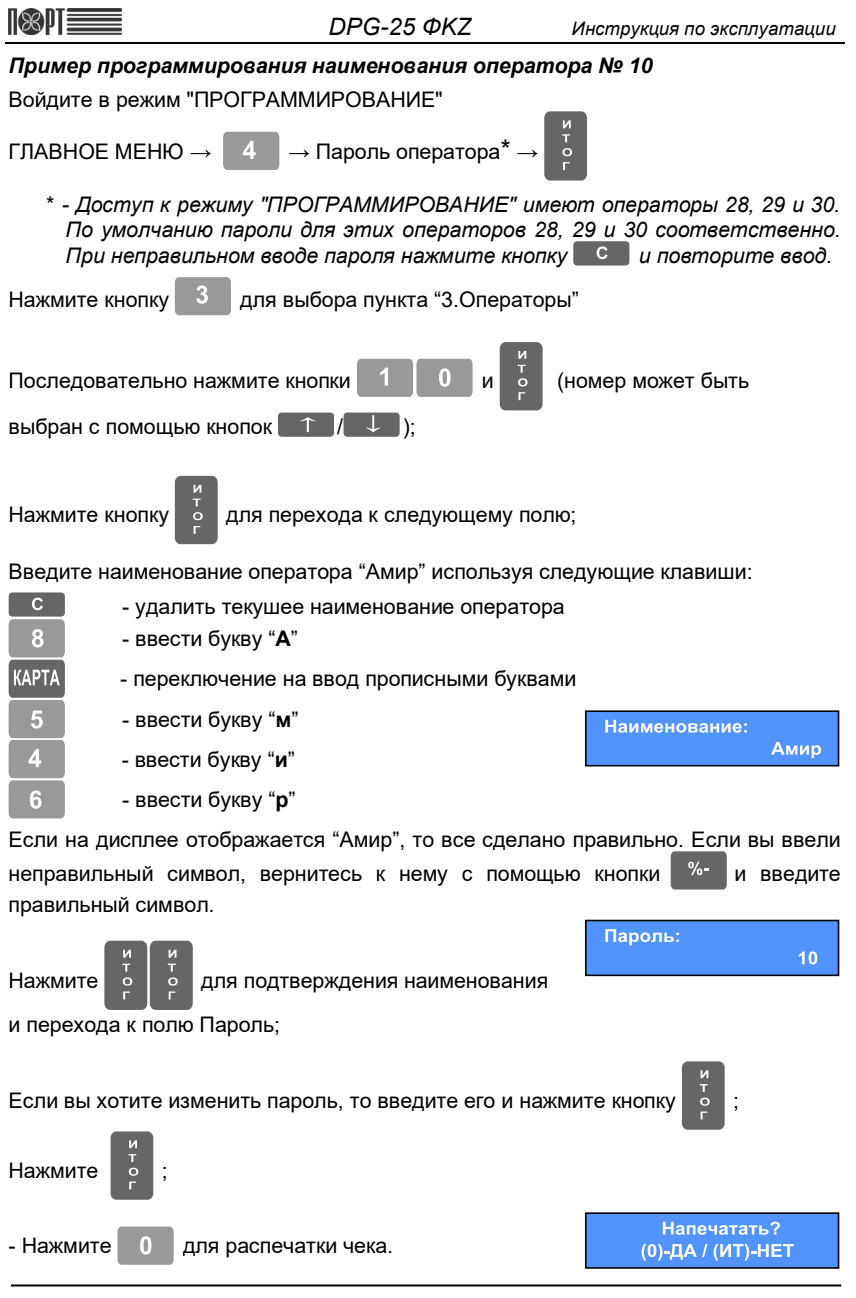

#### **4.3.4. Отделы**

ПРОГРАММ. →

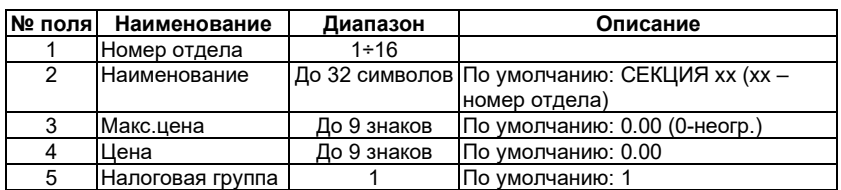

#### **4.3.5. Текст в чеке**

ПРОГРАММ.  $\rightarrow$  5  $\rightarrow$  ТЕКСТЫ

 $\boldsymbol{\Lambda}$ 

ККМ позволяет печатать до 6 строк заголовка и до 6 рекламных строк. Каждая строка содержит до 42 символов. Изменение текста заголовка возможно только после снятия дневного отчета с гашением. Тексты вводятся по правилам описанным на стр.24-25. Программирование текстовой информации в чеке осуществляется из трех подменю:

*4.3.5.1. Текст заголовка;* ТЕКСТЫ →

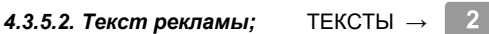

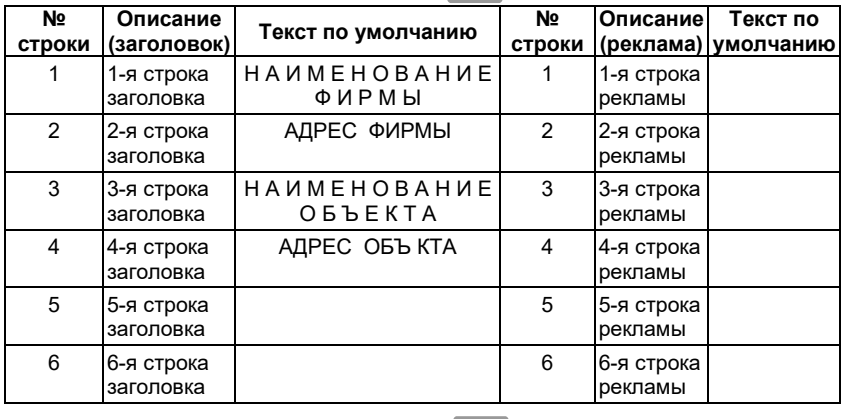

#### *4.3.5.3. Другие тексты.* ТЕКСТЫ →

3

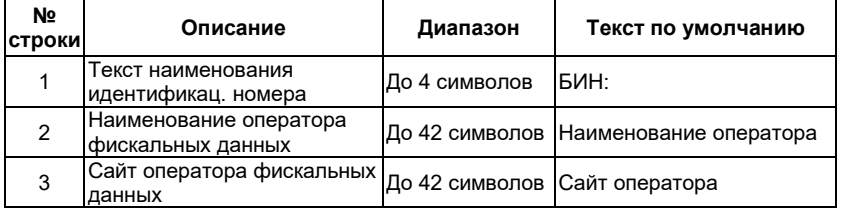

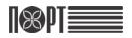

#### **4.3.6. Напоминание**

ПРОГРАММ $\rightarrow$ 

Параметр позволяет выводить на печать 2 строки текста напоминания оператору о необходимости оплатить услуги оператора связи. Напоминание печатается при каждом включении ККМ за указанное количество дней до запрограммированного числа месяца.

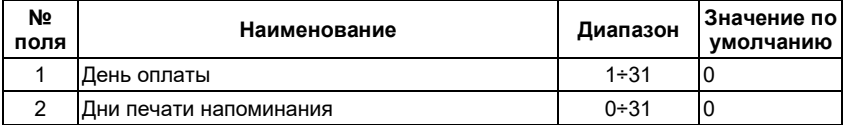

#### **4.3.7. Ставки НДС**

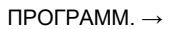

Здесь вводятся ставки НДС. ККМ позволяет ввести три ставки НДС. Допустимые значения от 0,00% до 99,99%.

#### **4.3.8. Дата и время**

*ВНИМАНИЕ! Ввод даты меньше даты последнего снятого сменного отчета с гашением не возможен!*

Ввод даты возможен только после снятия сменного отчета с гашением (стр.21)

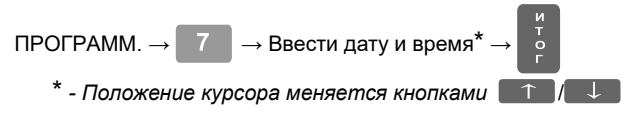

#### **4.3.9. Конфигурация**

ПРОГРАММ.  $\rightarrow$  7  $\rightarrow$  КОНФИГУРАЦИЯ

#### *4.3.9.1. Параметры кассы*

КОНФИГУРАЦИЯ →

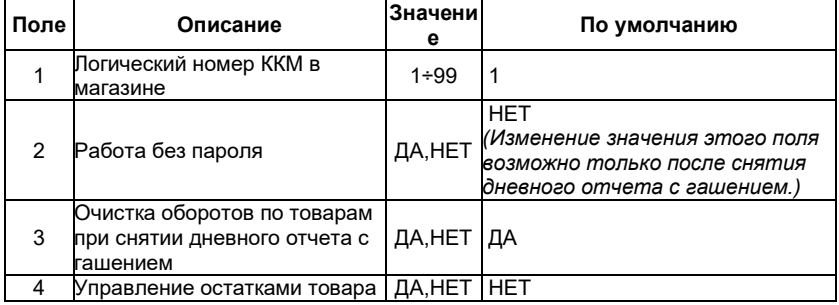

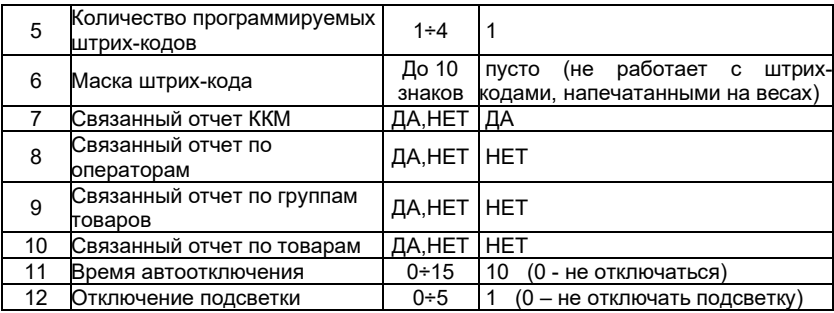

#### *4.3.9.2. Параметры чека*

КОНФИГУРАЦИЯ →

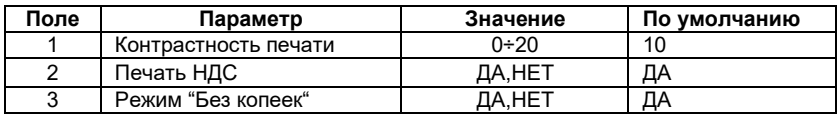

#### *4.3.9.3. Параметры кнопок быстрого выбора товаров*

КОНФИГУРАЦИЯ →

Быстро выбирать товары можно с помощью кнопок 1СЕК ... 4СЕК

Программирование поля 2 инициирует продажу товара с запрограммированным номером при нажатии соответствующих кнопок быстрого выбора товаров.

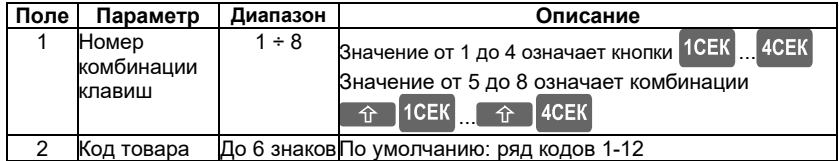

#### *4.3.9.4. Параметры кнопок* **(%+), (%-)**

КОНФИГУРАЦИЯ $\rightarrow$  4

Если вы выбрали этот пункт, ККМ сначала предлагает изменить параметры кнопки

 $%+$ . Нажимая кнопки  $\uparrow$   $\downarrow$   $\downarrow$  можно перейти к изменению параметров

 $\% -$ . Каждая кнопка имеет два поля:

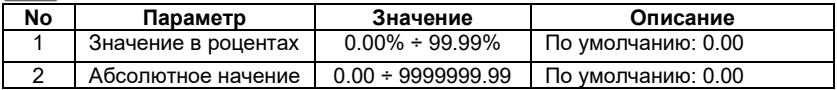

#### *4.3.9.5. Связь*

КОНФИГУРАЦИЯ  $\rightarrow$  5  $\rightarrow$  ПОДКЛЮЧЕНИЯ

#### *4.3.9.5.1. Периферия*

ПОДКЛЮЧЕНИЯ →

В этом пункте меню вы можно устанавливать следующие параметры:

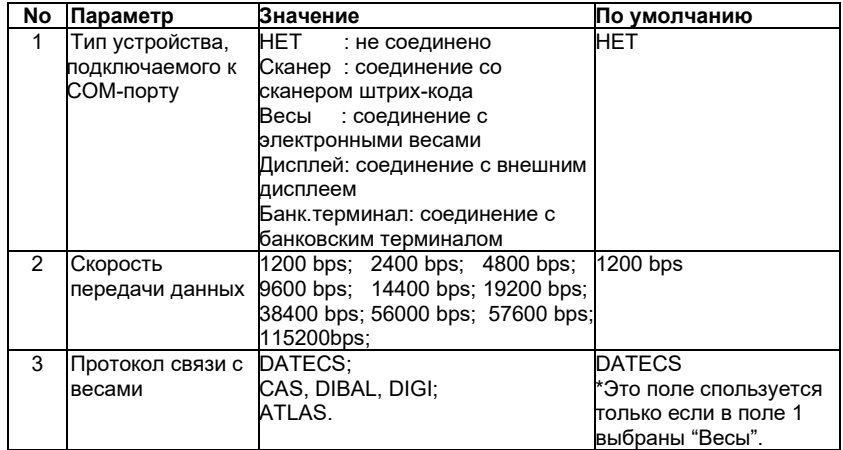

При подключении весов, в поле 2 должна быть установлена та же скорость как в весах (для справки, пожалуйста, обратитесь к документации весов, например для весов Datecs поле 2 = 4800).

#### *4.3.9.5.2. Компьютер*

ПОДКЛЮЧЕНИЯ →

Параметр позволяет установить порт подключения к ПК и определить скорость обмена данными.

Номер COM-порта изменяется клавишами  $\uparrow$   $\downarrow$  , или цифровыми кнопками от 0 дo 1, где:

1 – ПК подключен к COM 1:

После выбора номера порта будет необходимо выбрать скорость обмена данными. Значение скорости изменяется кнопками <sup>1</sup> / У или цифровыми кнопками от 0 до 9, где:

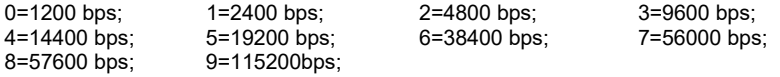

## **5. Режим "Налоговый инспектор"**

Этот режим описан в брошюре "Руководство налогового инспектора"

## **6. Режим "Связь с компьютером"**

ГЛАВНОЕ МЕНЮ →

Этот режим позволяет программировать ККМ, регистрировать продажи, печатать отчеты с помощью подключенного к ней ПК (поддерживаемые в этом режиме команды описаны в специальной документации)

Перед началом использования данного режима необходимо настроить параметры подключения ККМ к ПК по COM-порту.

## **7. Режим "Сервис"**

### **7.1. Вход в режим**

ГЛАВНОЕ МЕНЮ →  $\boxed{7}$  → Пароль оператора<sup>\*</sup> →

\* *- Доступ к режиму "СЕРВИС" имеют все операторы. По умолчанию пароль сервисного специалиста пустой и его можно не вводить. При неправильном вводе пароля нажмите кнопку и повторите ввод.*

На дисплее отображается меню режима "СЕРВИС":

СЕРВИС ) Парам.связи

Нажав на кнопку  $\Box$  вы можете выйти из режима "СЕРВИС".

#### **7.2. Процесс настройки параметров и выполнения действий.**

Действия оператора при настройке параметров режима "Сервис" и используемые при этом кнопки идентичны описанным в пункте 4.2. (стр.23).

#### **7.3. Описание параметров и действий режима "Сервис"**

В режиме Сервис доступны следующие параметры и действия:

- 1. Параметры связи 4. Тип клиентского дисплея 7. Заводские установки<br>2. Тексты и пароль 5. Очистка всех товаров 8. Обновление ПО 2. Тексты и пароль 5. Очистка всех товаров
- 3. Дата блокировки 6. Обнуление ОЗУ
	-

#### **7.3.1. Параметры связи**

Здесь настраиваются параметры связи ККМ с сервером ООФД.

СЕРВИС →  $\vert$  1 → Параметры связи

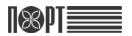

#### *7.3.1.1. Параметры сервера*

Параметры связ →

Далее необходимо ввести значения следующих параметров сервера:

*Адрес сервера* – IP-адрес сервера оператора фискальных данных. (10.8.29.11) *Порт сервера* – всегда 7777

- *Системный ID* системный идентификатор ККМ, присвоенный при активации ККМ на сервере оператора фискальных данных. Системный ID можно посмотреть в личном кабинете налогоплательщика по адресу [www.org.oofd.kz](http://www.org.oofd.kz/) зайдя в раздел Управление ККМ и щелкнув на соответствующей ККМ.
- *Токен* сменяемый ключ обмена данными, предотвращающий компрометацию устройства. Первичный токен можно получить в личном кабинете налогоплательщика по адресу [www.org.oofd.kz](http://www.org.oofd.kz/) зайдя в раздел Управление ККМ и щелкнув на соответствующей ККМ.

*Действия при получении первичного токена:*

-На странице **Просмотр ККМ** щелкните по кнопке **Действия**

-В появившемся меню щелкните по надписи Получить токен

-В открывшейся странице **Получение нового токена** щелкните по надписи **Создать новый токен** и, затем, по надписи **Подтвердить**.

-В поле **Новый токен** появится первичный токен (8-ми значная цифра)

#### *7.3.1.2. GPRS*

Параметры связ  $\rightarrow$  2  $\rightarrow$  GPRS

В этом пункте меню настраиваются параметры подключения к сети интернет по GPRS и выбирается тип установленного GSM-модема. Для связи по GPRS в ККМ должна быть установлена SIM-карта выбранного оператора связи.

#### **Установка SIM-карты.**

- 1. Раскрутить и вскрыть корпус ККМ.
- 2. Открутить и отсоединить GSM-модем.
- 3. Вставить SIM-карту в слот GSM-модема.
- 4. Подсоединить и прикрутить GSM-модем.
- 5. Закрыть и скрутить корпус ККМ.

#### *7.3.1.2.1 APN*

Здесь вводятся параметры доступа к сети интернет при подключении по GPRS.  $GPRS \rightarrow$ 

Далее ввовдятся следующие параметры:

APN – Имя точки доступа, выданное оператором используемой мобильной связи;

- APN Username Имя пользователя, выданное оператором используемой мобильной связи;
- APN Password Пароль доступа к интернету, выданный оператором используемой мобильной связи.

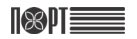

#### *7.3.1.3. WLAN*

Параметры связ  $\rightarrow$  4  $\rightarrow$  WLAN

В этом пункте меню настраиваются параметры подключения к сетям Wi-Fi.

#### *7.3.1.3.1. Параметры*

Здесь вводятся параметры сети интернет при подключении по Wi-Fi.

 $WLAN \rightarrow$ 

IP – IP-адрес ККМ в вашей сети;

Маска подсети;

Шлюз – IP-адрес шлюза;

Предпочитаемый DNS:

Альтернативный DNS:

 DHCP – параметр определяет будет ли ККМ получать IP-адрес от маршрутизатора. Допустимые значения "Да" и "Нет". Значения выбираются кнопками  $\Box$   $\Box$  . Если значение поля - "Да", то другие параметры пункта WLAN.Параметры вводить не надо.

#### *7.3.1.3.2. Точка доступа*

Здесь вводятся параметры доступа к сети Wi-Fi.

 $WLAN \rightarrow$ 

Вводятся следующие параметры:

Номер – Номер, присвоенный сети при выполнении пункта 7.3.1.4.3.;

SSID;

Пароль;

Тип защиты – Выбирается кнопками  $\uparrow$   $\downarrow$  .

После записи параметров точки доступа ККМ предлагает ввести параметры следующей точки доступа. Можно запрограммировать параметры до трех точек доступа. Выйти из режима можно нажав кнопку

#### *7.3.1.3.3. Поиск сетей*

 $WLAN \rightarrow$ 

По этой команде ККМ осуществляет поиск и распечатку списка доступных сетей Wi-Fi.

#### *7.3.1.4. Тип интерфейса*

Параметры связ  $\rightarrow$  5  $\rightarrow$  WLAN

Здесь выбирается тип используемого для связи интерфейса (GPRS или WLAN). Выбор типа интерфейса осуществляется кнопками  $\begin{array}{ccc} \uparrow & \downarrow & \downarrow \end{array}$ .

#### **7.3.2. Текст и пароль**

СЕРВИС →

Для выполнения этой операции требуется установить сервисную перемычку.

Здесь вводятся до 10 строк предупреждения о блокировке ККМ, которое будет печататься при каждом включении кассы начиная с даты на 30 дней ранее запрограммированной в пункте 7.3.3. Дата блокировки. В последнем поле вводится пароль для режима "СЕРВИС". По умолчанию все поля этого параметра пустые.

#### **7.3.3. Дата блокировки**

СЕРВИС →

Здесь вводится дата и время блокировки ККМ.

#### **7.3.4. Тип клиентского дисплея**

*Версия DPG-25 ФKZ не поддерживает клиентского дисплея.*

#### **7.3.5. Очистка всех товаров**

СЕРВИС →  $5$ 

Операция используется для удаления всех запрограммированных товаров.

#### **7.3.6. Обнуление ОЗУ**

СЕРВИС →

Для выполнения этой операции требуется установить сервисную перемычку. При выполнении данной команды происходит обнуление ОЗУ и проверяются записи в ЭЖ. ККМ восстанавливает ежедневные записи данных из электронного журнала, проверяет базу данных товаров и, при обнаружении повреждений, исправляет ее.

#### **7.3.7. Заводские установки**

СЕРВИС $\rightarrow$ 

Для выполнения этой операции требуется установить сервисную перемычку. При выполнении этой команды все настройки ККМ сбрасываются на значения установленные заводом-изготовителем по умолчанию.

#### **7.3.8. Обновление ПО**

СЕРВИС →

При выполнении этой команды ККМ проверяет наличие новой версии ПО на сервере производителя и, при обнаружении, устанавливает ее.

## **8. Режим "Электронный журнал"**

ГЛАВНОЕ МЕНЮ  $\rightarrow$  8  $\rightarrow$  Пароль оператора\*

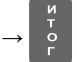

\* *- Доступ к режиму "Электронный журнал" имеют операторы 24 - 30. По умолчанию пароли для этих операторов 24 - 30 соответственно. При*  **неправильном вводе пароля нажмите кнопку** 

На дисплее отображается меню режима "Электронный журнал":

Электр журнал Печать копий

Нажав на кнопку  $\circlearrowright$  вы можете выйти из режима "Электронный журнал".

Режим ЭЖ позволяет оператору выполнять запросы к данным электронного журнала, сохраненным на SD-карте. Это также позволяет ККМ проверять данные, хранящиеся в журнале, читать общую информацию о журнале и подготавливать носитель для хранения журнала.

### **8.1. Печать копий**

Электр.журнал  $\rightarrow$  1  $\rightarrow$  Тип чека

Режим предназначен для распечатки копий чеков. ККМ предоставляет возможность печати копии любого оформленного с момента фискализации документа. Поиск документов возможен по номеру или по дате/времени. Возможна печать копий документов выбранного типа за определенный период.

#### **8.1.1. Отчеты с гашением**

Печать дубликатов отчетов с гашением

Тип чека  $\rightarrow$  1 → Поиск по

#### **8.1.1.1. Номер**

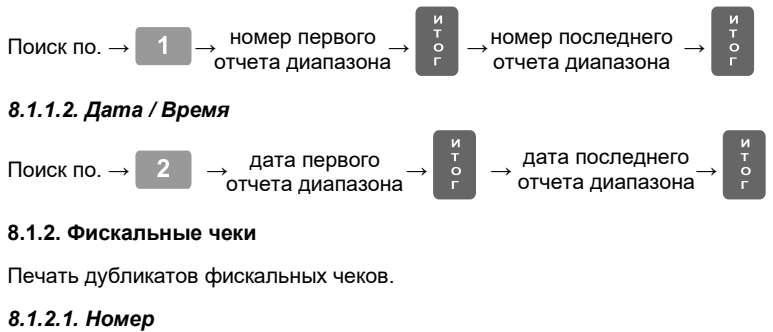

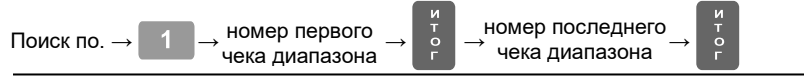

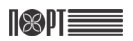

#### *8.1.2.2. Дата / Время*

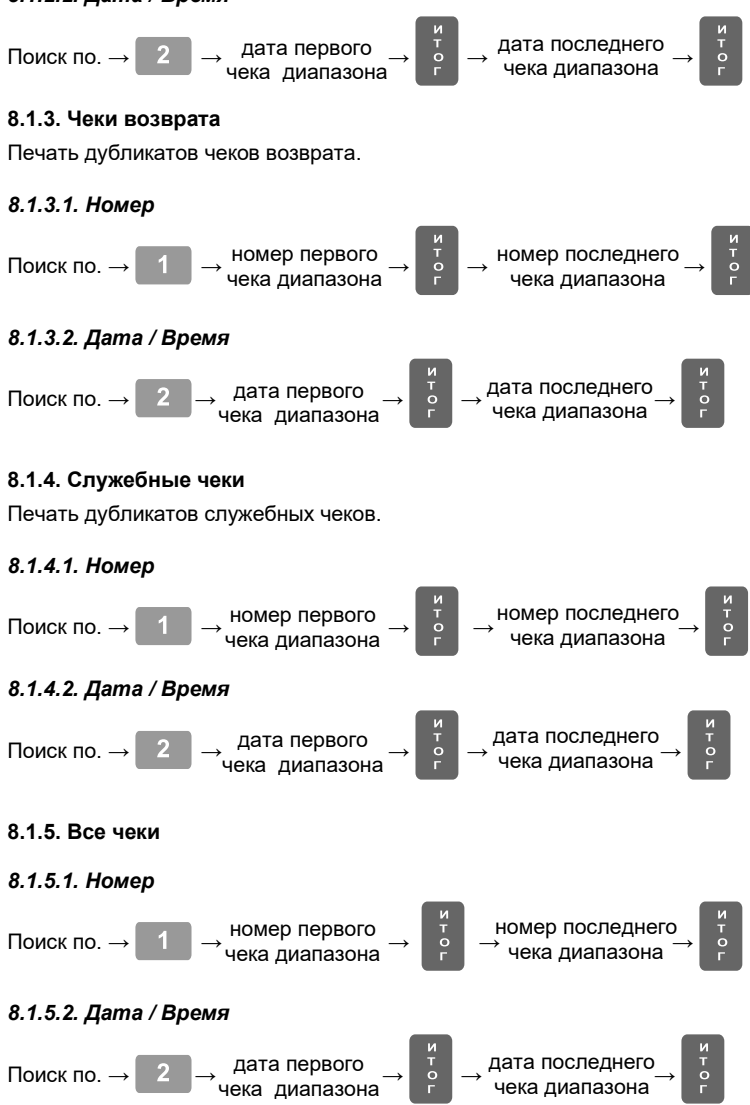

### **8.2. Верификация**

Эта команда проверяет документы, сохраненные в электронном журнале на корректность.

#### **8.3. История эл.журналов**

Эта команда приводит к распечатке чека с краткими сведениями об электронном журнале.

### **8.4. Новый эл.журнал**

Подготовка Электронного журнала – Эта опция позволяет подготовить новый модуль памяти для использования в качестве электронного журнала. Документ со следующим номером, датой и временем активации нового журнала. Эта операция выполняется только сервисным специалистом.

## **9. Режим "Тесты"**

ГЛАВНОЕ МЕНЮ  $\rightarrow$  9  $\rightarrow$  Пароль оператора\*

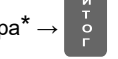

\* *- Доступ к режиму "Тесты" имеют все операторы. По умолчанию пароли операторов совпадают с их номерами. При неправильном вводе пароля нажмите кнопку и повторите ввод.*

На дисплее отображается меню режима "Тесты":

ТЕСТЫ 1) Принтер

Нажав на кнопку  $\Box$  вы можете выйти из режима "Тесты". Для активации теста нажмите соответствующую цифровую кнопку или с помощью  $\overline{\mathbf{r}}$ кнопок  $\begin{bmatrix} \uparrow & \downarrow \end{bmatrix}$  выберите его из меню и нажмите кнопку ИТОГ

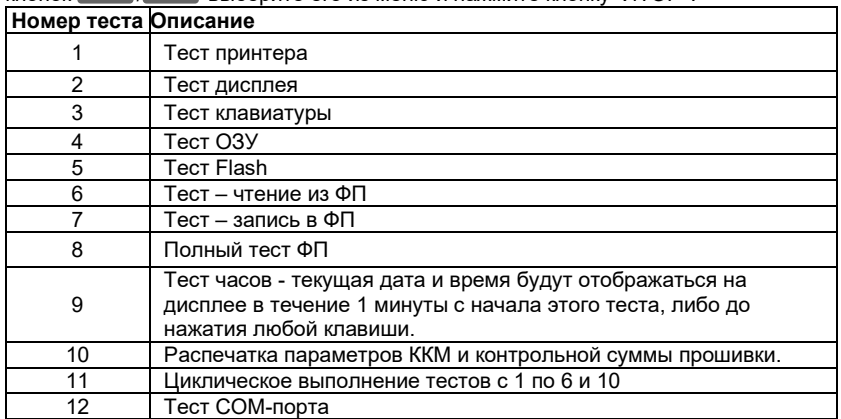

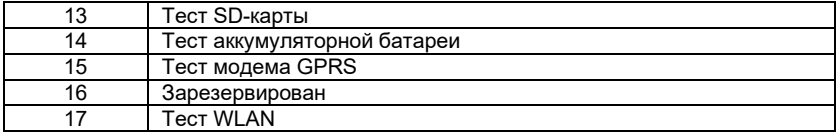

## **10. Режим "Выключение кассы"**

ГЛАВНОЕ МЕНЮ  $\rightarrow$  0

## **IX. СЛУЧАИ БЛОКИРОВКИ ККМ**

Работа ККМ блокируется в следующих случаях:

1. Если прошло больше чем 24 часа с момента начала смены.

В этом случае необходимо снять сменный отчет с гашением (пункт 3.2.1)

2. Если связь с сервером ОФД отсутствует более 72-х часов.

В этом случае необходимо принять меры для восстановления связи (оплатить услуги оперетора связи или вызвать специалиста для устранения неполадок). После восстановления связи ККМ автоматически передает на сервер ОФД информацию о документах, оформленных во время отсутствия связи (автономный режим) и оператор может продолжать работу.

3. Если запрограммировано сервисное блокирование ККМ (пункты 7.3.2 и 7.3.3) и прошло бельше чем 30 суток от запрограммированной даты блокировки.

В этом случае необходимо вызвать сервисного специалиста.

## **X. ВОЗМОЖНЫЕ ОШИБКИ И СПОСОБЫ ИХ УСТРАНЕНИЯ**

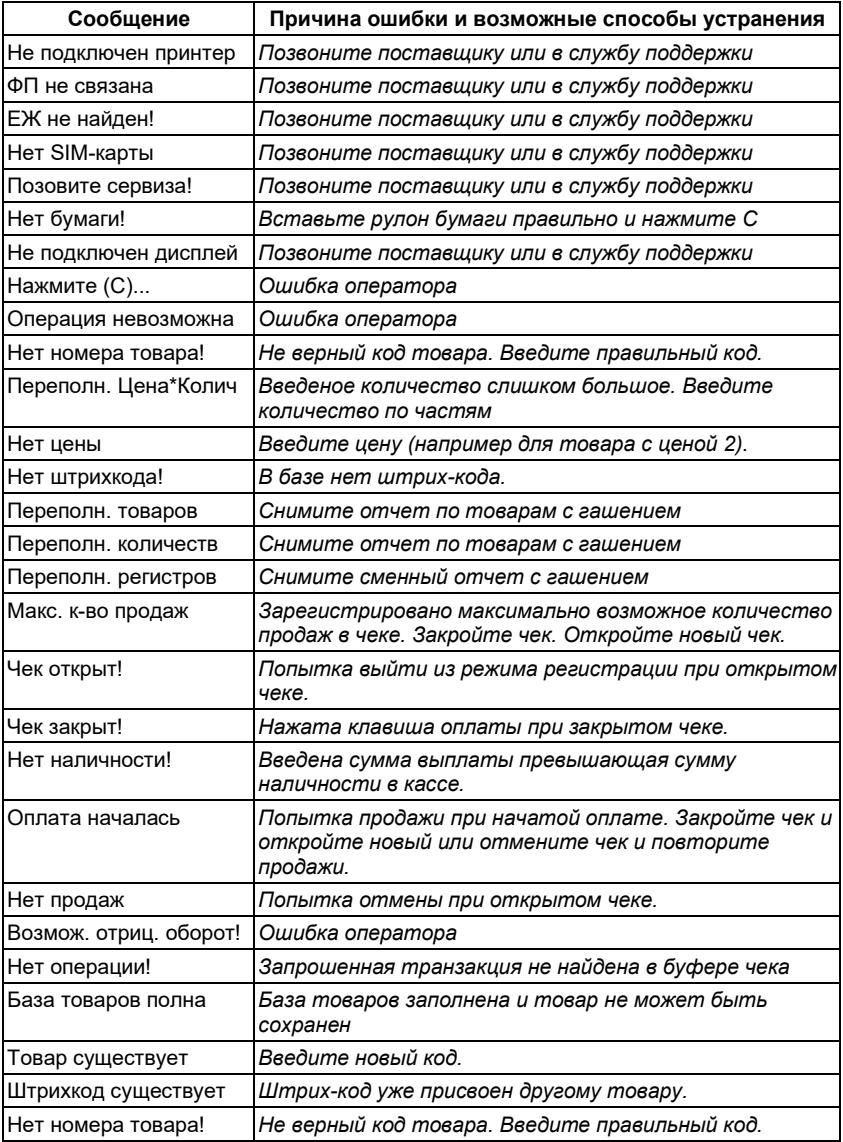

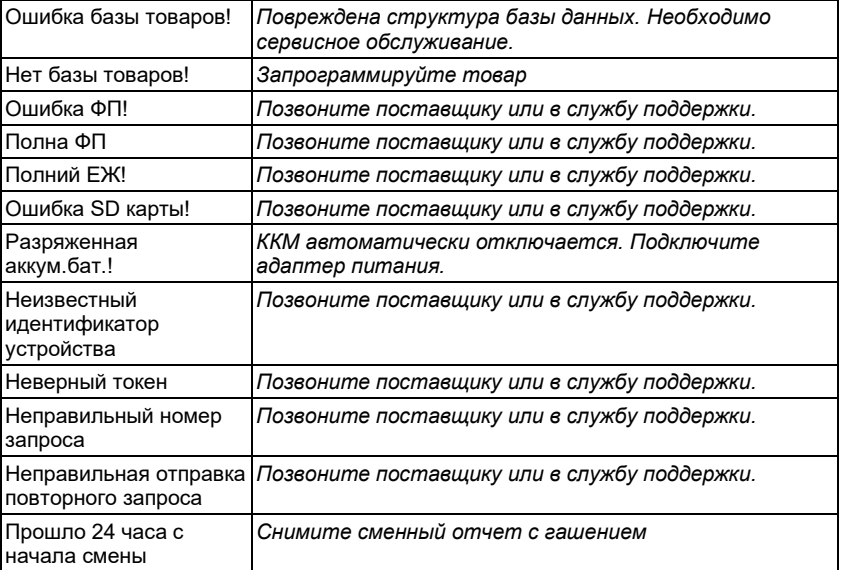